# **Formalizaciones**

Desde esta aplicación podrá formalizar las carreras de grado y posgrado que presentará a acreditación.

Este es el primer paso para la acreditación de carreras. Para iniciar su trámite en una convocatoria, debe primero formalizar su participación en ella.

Acreditación de carreras

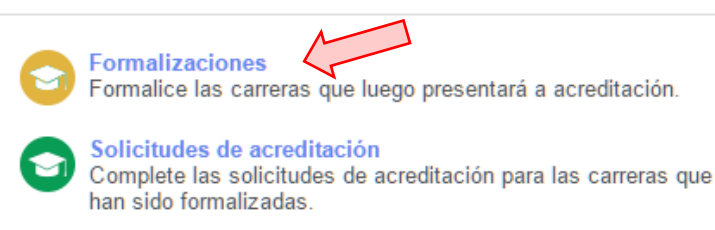

## **Crear una formalización**

Para crear una formalización, deberá seleccionar del listado superior la convocatoria en la cual va a presentar las carreras y hacer clic en el botón "Crear nueva formalización".

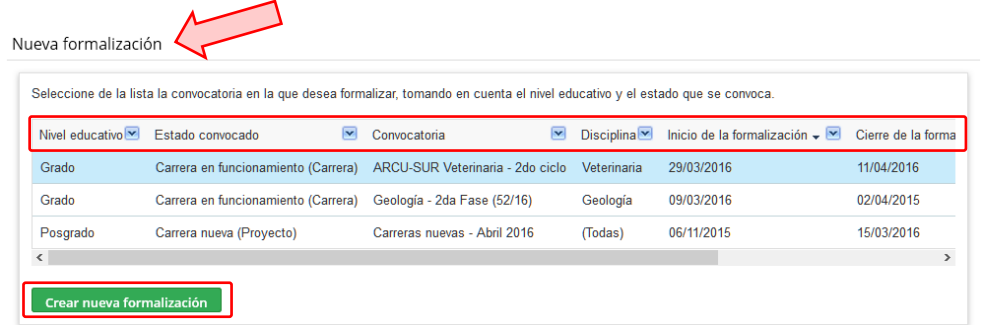

Tenga en cuenta que las convocatorias de grado y posgrado, tanto para carreras en funcionamiento como carreras nuevas, figurarán en el mismo listado. Utilice las columnas de referencia para elegir la convocatoria correcta.

Sólamente aparecerán en el listado aquellas convocatorias que se encuentren vigentes para formalizar. Si no encuentra una convocatoria buscada, comuníquese con el área de contenidos de acreditación para más detalles.

Luego de haber seleccionado la convocatoria correcta y haber hecho clic en "Crear nueva formalización" deberá completar la información institucional y de las carreras:

#### **Punto 1: Información institucional**

En este primer punto se le solicitarán los datos de la institución, la unidad académica (facultad, departamento, etc.) y la sede de dictado en donde se formalizarán las carreras.

Tenga en cuenta que solamente podrá modificar aquella información a la que su perfil tenga acceso. Contáctese con el administrador de su institución si tiene dudas con respecto a este punto.

Cuando seleccione la institución y la unidad académica de la lista, le mostrará automáticamente la información que tenemos almacenada. Puede actualizar estos datos en caso de que hayan cambiado, o mantenerlos como el sistema los presenta.

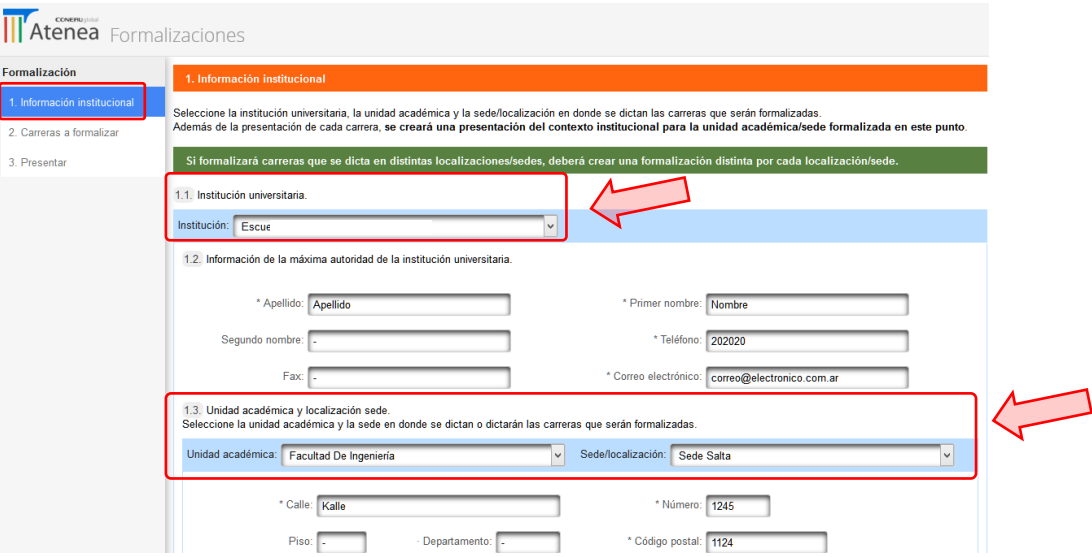

#### **Punto 2: Carreras a formalizar**

La información por carrera son los datos de cada carrera que desea incluir en la formalización que está completando.

Cuando seleccione la carrera de la lista, le mostrará automáticamente la información que tenemos almacenada. Puede actualizar estos datos en caso de que hayan cambiado, o mantenerlos como el sistema los presenta.

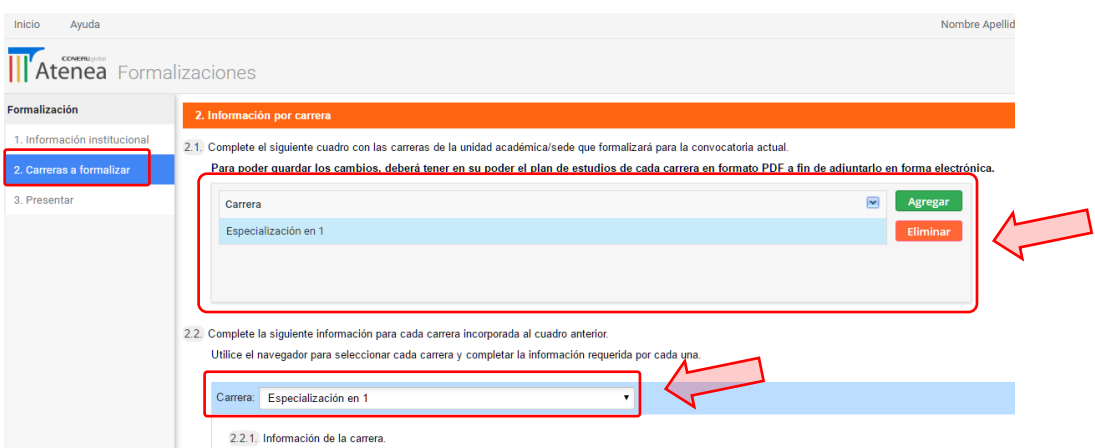

Una vez que complete este punto, estará en condiciones de presentar su formalización.

## **Modificar o eliminar una formalización**

Si desea modificar una formalización ya creada, en el listado inferior podrá ver aquellas formalizaciones disponibles para modificar o cancelar su presentación.

Tenga en cuenta que las formalizaciones que correspondan a una convocatoria cuyo plazo para formalizar finalizó, ya no podrán ser modificadas.

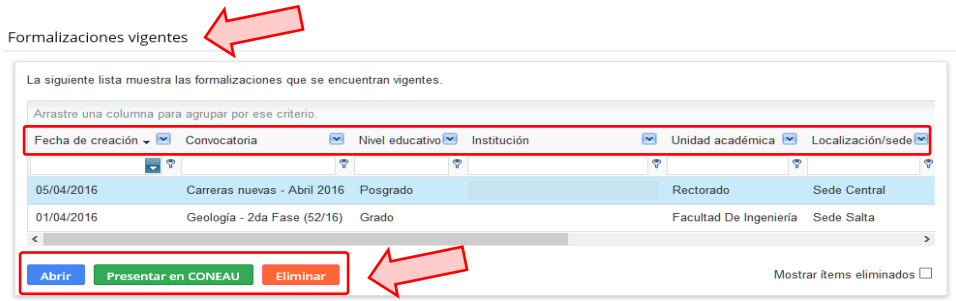

Seleccione la formalización del listado y haga clic en el botón "Abrir" para modificarla o en el botón "Eliminar" para eliminarla.

Si modifica una formalización que ya ha sido presentada, deberá vovler a presentarla para que los cambios queden registrados en CONEAU.

## **Presentar una formalización**

Para presentar una formalización deberá seleccionarla de la lista de formalizaciones vigentes y hacer clic en el botón verde "Presentar en CONEAU" ubicado en la parte inferior de la grilla, o bien dentro de la formalización, ingresando al punto 3.

Deberá leer las condiciones, marcar la casilla correspondiente y hacer clic en el botón "Presentar formalización".

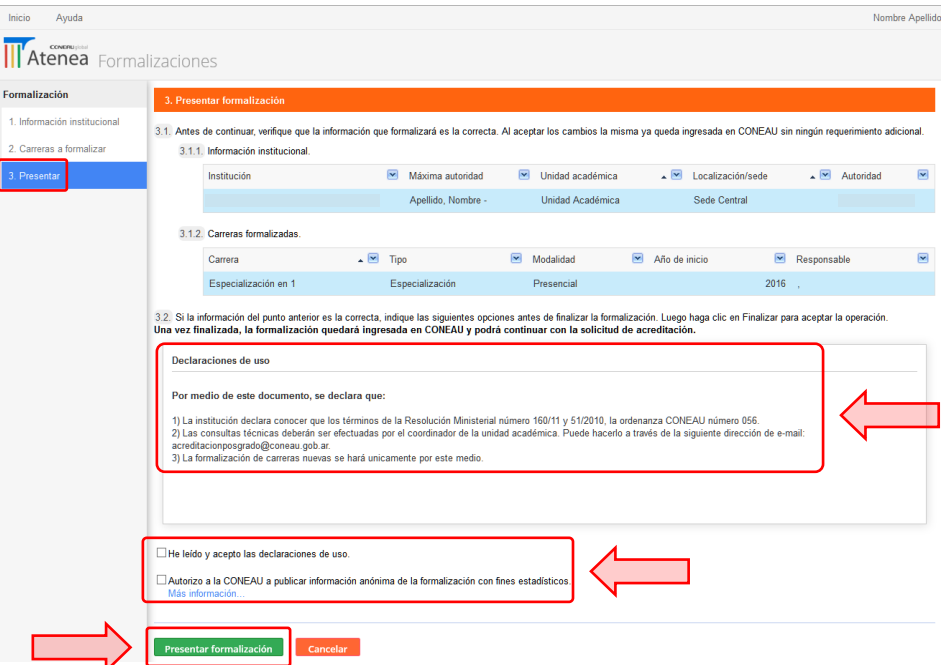

El sistema generará una versión para imprimir de su formalización, en caso de que desee tener una versión en papel. Cabe aclarar que la versión impresa no es requerida por CONEAU para carreras de posgrado.

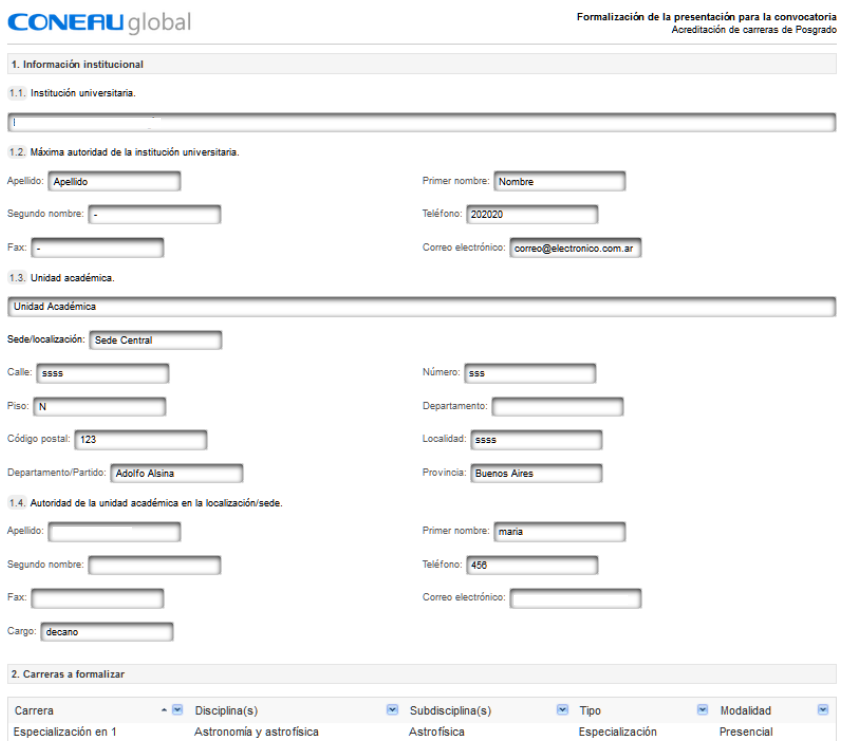

En nuestro [Canal de Youtube](https://www.youtube.com/channel/UChJxb6OK4nZ0Pb2uZ5_jUNw) encontrará videos tutoriales que lo asistirán en el proceso de crear una nueva formalización.

*Videos de referencia:*

*Formalizaciones - Crear una formalización de Posgrado Formalizaciones - Crear una formalización de Grado*

### **Ver formalizaciones históricas**

Para ver las formalizaciones presentadas, cuyo plazo para formalizar finalizó, deberá hacer clic en el menú "Ver" y elegir la opción "Formalizaciones históricas".

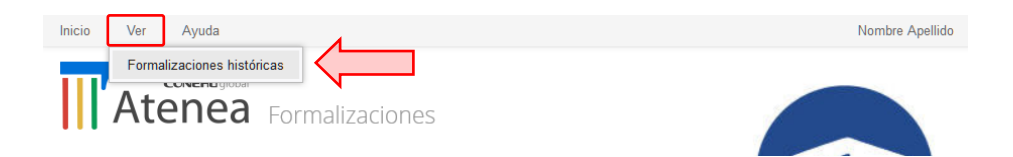